# **CertiFORM**

Die elektronischen Formulare

Installationsanleitung und Benutzerhinweise

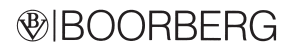

#### Inhaltsverzeichnis

# 1. Die CertiFORM-Formularsoftware installieren

- 1.1 Installation der Einzelplatz-Version
- 1.2 Installation der CertiFORM-Formularsoftware auf einem Netzwerk-Laufwerk
- 1.3 Freischalten der Software
- 1.4 Installation eines Updates
- 1.5 Bearbeitungsstand der CertiFORM Software
- 1.6 Problembehandlung bzw. Deinstallation des Programms

#### 2. Hinweise zur allgemeinen Bedienung

- 2.1 Anwendung starten und beenden
- 2.2 Bildschirmdarstellung anpassen und Formularbaum aufklappen

#### 3. Mit der CertiFORM-Formularsoftware arbeiten

- 3.1 Mit der Vorgangsverwaltung arbeiten
- 3.2 Vorgang neu anlegen
- 3.3 Vorgang bearbeiten bzw. löschen
- 3.4 Vorgang Duplizieren (und dessen Vorgangsdaten aktualisieren)
- 3.5 Vorgang Archivieren/Wiederherstellen
- 3.6 Umzug der Vorgänge und der darunter gespeicherten Formulare bei einem Rechnerwechsel
- 4. Mit der Stammdatenverwaltung arbeiten
- 5. Mit den Formularen arbeiten
- 5.1 Formularbaum aufklappen und Formular öffnen
- 5.2 Formularbaum einblenden/ausblenden und Bildschirmdarstellung verändern
- 5.3 Formular ausfüllen
- 5.4 Formular speichern
- 5.5 Formular drucken
- 5.6 Mehrere Formulare als Sammeldruck ausdrucken
- 5.7 Aus Formular PDF-Dokument erzeugen

#### 6. Benutzerhinweise, Produktinformation, Hotline, Impressum und Freischaltung unter Menüpunkt Info

- 6.1 Benutzerhinweise
- 6.2 Produktinformation
- 6.3 Hotline
- 6.4 Impressum
- 6.5 Freischaltung

#### 1. Die CertiFORM Formularsoftware installieren

#### 1.1 Installation der Einzelplatz-Version

Die Installation der CertiFORM Software auf Ihrem PC verlangt keine besondere Vorbereitung; sie läuft weitestgehend selbstständig ab, da die CertiFORM CD-ROM über eine Autostart-Routine verfügt.

Legen Sie die CD-ROM in das CD-ROM-Laufwerk Ihres Rechners. Wenn die Autorun-Funktion Ihres PCs aktiviert ist, startet der Installations-Assistent automatisch. Anderenfalls wählen Sie bitte unter Windows die Funktion "Start → Ausführen ...", geben Sie im folgenden Menü den Pfad: X:\setup.exe ein (der Buchstabe X steht für den Laufwerksbuchstaben Ihres CD-ROM-Laufwerks) und bestätigen Sie mit OK. Bei CertiFORM Produkten, die einen Installations-Code benötigen, geben Sie bitte bei "Start → Ausführen . . . " den Pfad X:\CertiFORM\_Produktauswahl.exe ein, um die Installation zu starten.

Falls für die Installation Ihrer CertiFORM Formularsoftware die Eingabe eines Installations-Codes notwendig ist, erscheint nach dem Einlegen der Installations-CD folgendes Fenster (Abb. 1). Bitte geben Sie Ihren Installations-Code in das Eingabefeld ein und beachten Sie dabei die Groß- und Kleinschreibung.

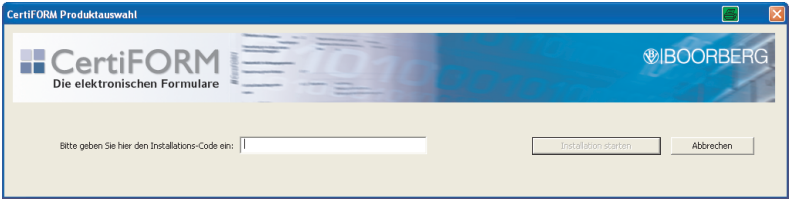

Benötigt Ihr CertiFORM Programm hingegen bei der Installation keinen Installations-Code, wird im ersten Fenster sofort das Setup bzw. die Installation der CertiFORM Software vorbereitet (Abb. 2).

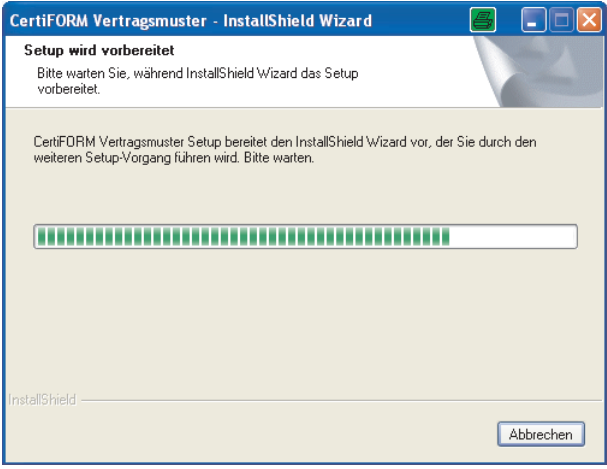

Es folgt das Willkommen-Fenster (Abb. 3). Bitte auf Weiter klicken, um die Installation zu starten.

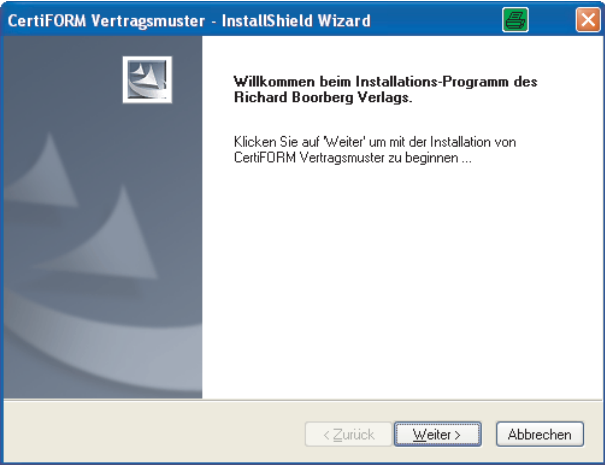

Im nächsten Fenster (Abb. 4) schlägt Ihnen der Installations-Assistent den Zielpfad und das Standardverzeichnis vor. Hier können Sie durch Klick auf Ändern den Installationsort im Verzeichnisbaum der Festplatte ändern. Nach Betätigen der Schaltfläche Weiter ist der Installations-Assistent bereit zur Installation des Programms.

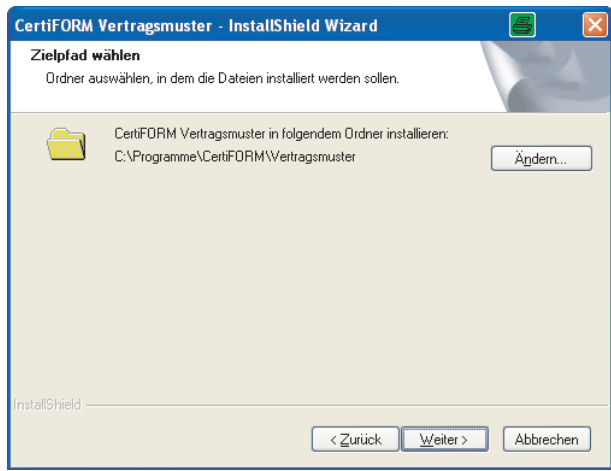

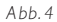

Im vorherigen Fenster (Abb. 4) können Sie auf Zurück klicken, falls Sie die Installationseinstellungen überprüfen oder ändern wollen. Ansonsten bitte auf die Schaltfläche Weiter klicken. Auch im nächsten Fenster (Abb. 5) haben Sie noch die Möglichkeit, auf Zurück zu klicken, um Einstellungen zu ändern. Bei Klick auf Installieren startet die Installation.

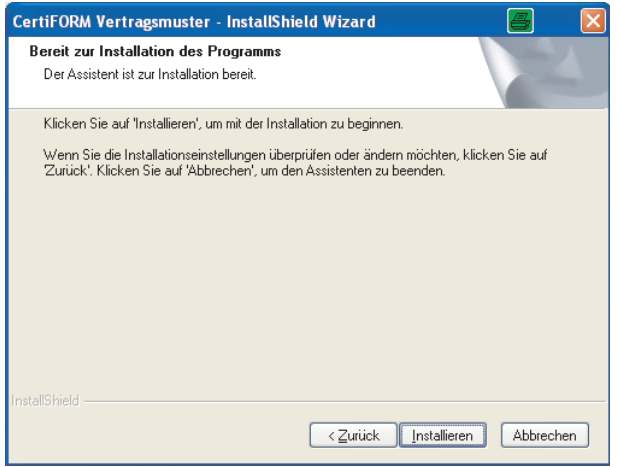

Fenster (Abb. 6) der laufenden Installation:

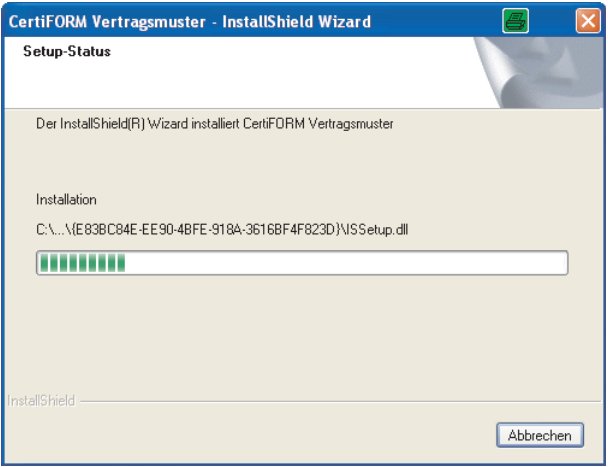

Danach ist die Installation des Programms abgeschlossen. Sie müssen lediglich noch auf die Schaltfläche Fertig stellen klicken (Abb. 7), um den Installationsvorgang abzuschließen.

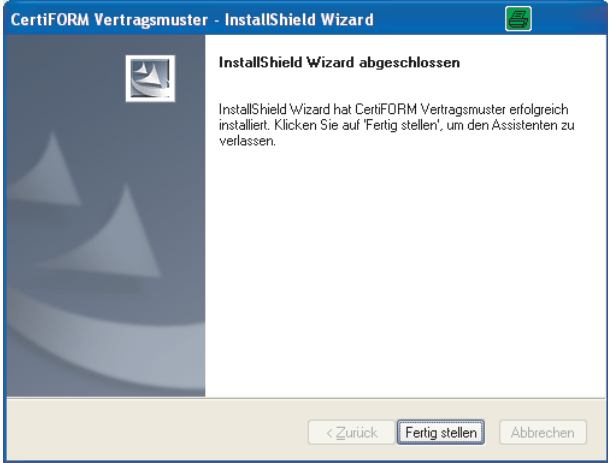

# 1.2 Installation der CertiFORM-Formularsoftware auf einem Netzwerk-Laufwerk

Sie können grundsätzlich die Einzelplatz-Version bzw. die Team-Version für mehrere Nutzer auch auf einem Netzwerk-Laufwerk installieren. Hierzu müssen Sie lediglich bei der oben (1.1) beschriebenen Installation das Netzwerk-Laufwerk, auf das Sie installieren möchten, als Installationspfad angeben. Von den Clients, von denen aus zugegriffen werden soll, müssen danach nur noch die entsprechenden Verknüpfungen auf die "CertiFORM.exe" (oder – produktabhängig – "KVHB.exe", "VOL.exe" oder "KVM.exe") gemacht werden. Hierbei ist insbesondere zu beachten, dass der Client über Schreib- und Leserechte auf dem Installationsverzeichnis mit allen Unterverzeichnissen verfügen muss!

Nach erfolgreicher Installation kann gleichzeitig maximal die von Ihnen erworbene Anwenderanzahl auf die Software zugreifen; versucht ein weiterer Anwender auf die Software zuzugreifen, wird er auf die nicht ausreichende Lizenzierung hingewiesen.

#### 1.3 Freischalten der Software

Die installierte CertiFORM Software ist – vom Zeitpunkt der Installation ab – 28 Tage lauffähig. Nach diesen 28 Tagen fordert die Software Sie dazu auf, den Freischaltschlüssel einzugeben. Ihr hierzu benötigter persönlicher Freischaltschlüssel befindet sich im beiliegenden Umschlag. Nach Eingabe des Schlüssels ist die Software unbegrenzt lauffähig. Sie können Ihr CertiFORM Programm aber auch bereits innerhalb der ersten 28 Tage freischalten.

Achtung: Mit dem Öffnen des Freischaltbriefes ist der Kaufvertrag unwiderruflich abgeschlossen! Gleichzeitig erkennen Sie damit unsere Lizenzvereinbarungen an.

Öffnen Sie Ihre CertiFORM Formularsoftware. Geben Sie im nun folgenden Fenster Testversion (Abb. 8) Ihren Freischaltschlüssel in das Eingabefeld neben "Freischaltschlüssel" ein und beachten Sie bitte dabei die Groß- und Kleinschreibung. Danach auf die Schaltfläche Freischalten klicken. Damit ist ihre CertiFORM Software uneingeschränkt freigeschaltet. Updates benötigen keine Freischaltung, da sie erkennen, dass bereits eine "Vorgängerversion" auf Ihrem Rechner installiert war.

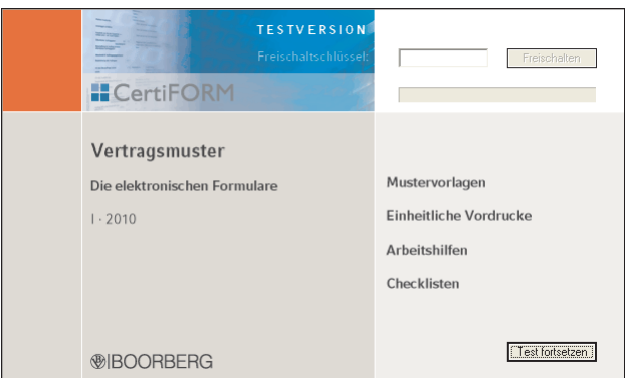

*Abb. 8*

Sie können Ihre CertiFORM Software auch direkt im geöffneten Programm freischalten, indem Sie in der Menüleiste auf das Fragezeichen "?" gehen und dort auf Freischaltung klicken.

#### 1.4 Installation eines Updates

Die Installation eines Updates läuft wie die Installation der Grundversion ab. Nach Einlegen Ihrer CertiFORM Installations-CD-ROM in das CD-Laufwerk öffnet die Autostart-Routine automatisch den Installations-Assistenten.

Falls für die Installation Ihres CertiFORM Updates die Eingabe eines Installations-Codes notwendig ist, erscheint nach dem Einlegen der Update-CD folgendes Fenster (Abb. 9). Bitte geben Sie Ihren Installations-Code in das Eingabefeld ein und beachten Sie dabei die Groß- und Kleinschreibung.

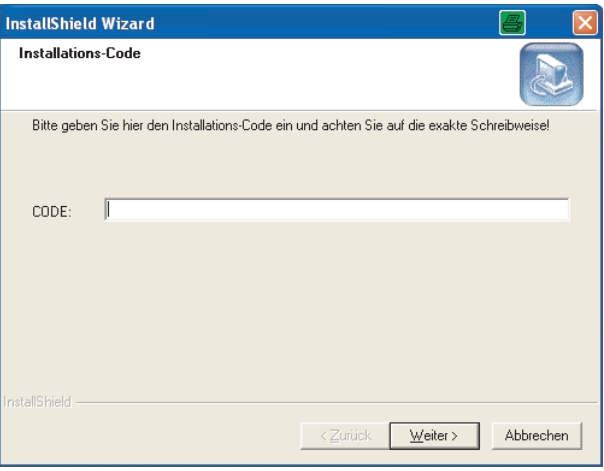

Benötigt Ihr CertiFORM Update hingegen keinen Installations-Code, wird im ersten Fenster sofort das Updaten Ihrer CertiFORM Software vorbereitet (Abb. 10):

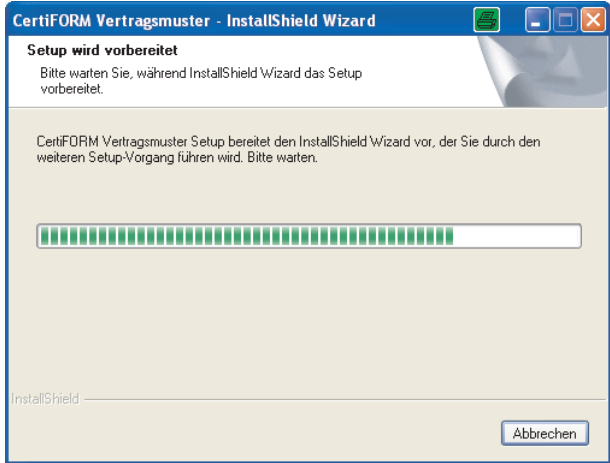

Es folgt das "Willkommen-Fenster" (Abb. | I), bei dem Sie, um die Aktualisierung zu starten, auf Weiter klicken müssen:

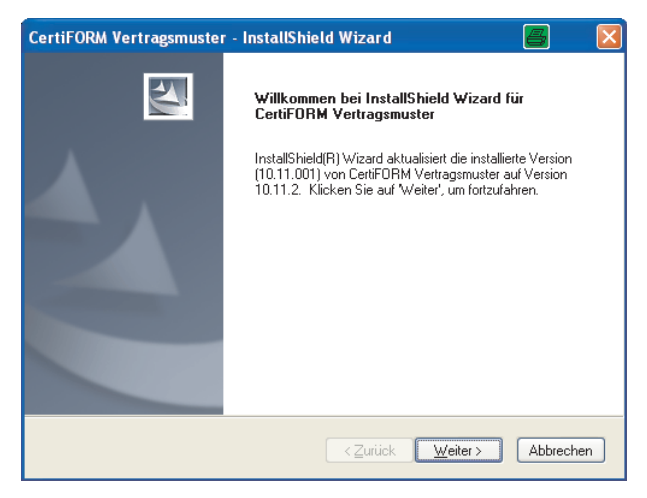

Anschließend wird die auf Ihrem Rechner installierte Version der CertiFORM Software aktualisiert (Abb. 12).

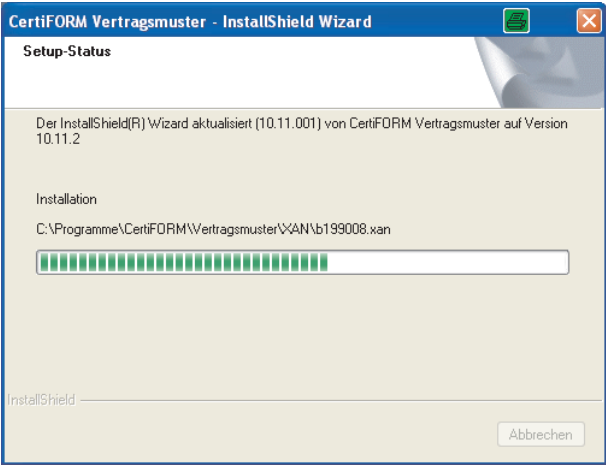

Nach dem Klicken auf die Schaltfläche Fertig stellen (Abb. 13) ist das Updaten der auf Ihren Rechner installierten CertiFORM Software beendet. Das Programm muss nicht wie nach der Installation der Grundversion freigeschaltet werden, da die "Vorgängerversion" auf Ihrem Rechner vom Update erkannt wurde.

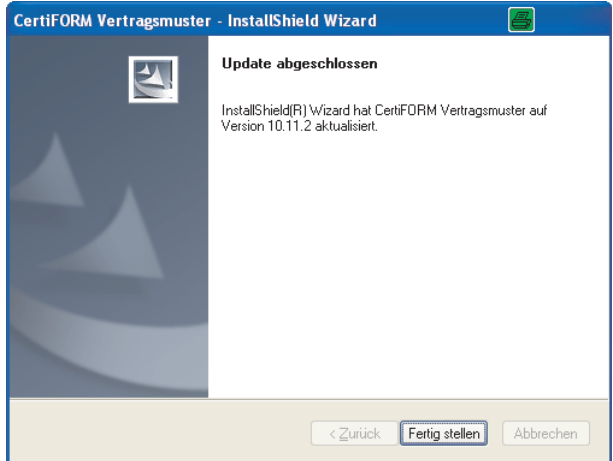

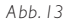

# 1.5 Bearbeitungsstand der CertiFORM Software

Den Bearbeitungsstand Ihrer CertiFORM Software können Sie dem Fenster "Hotline" entnehmen. Den Menüpunkt Hotline finden Sie in der Menüleiste im Pulldown-Menü des Menüpunkts Info.

#### 1.6 Problembehandlung bzw. Deinstallation des Programms

Wenn das Programm – aus welchem Grund auch immer – nicht sofort startet oder andere Probleme auftauchen sollten, legen Sie bitte die Installations-CD-ROM in das CD-Laufwerk. Automatisch startet nun der Installations-Assistent und Sie erhalten folgendes Dialog-Fenster (Abb. 14):

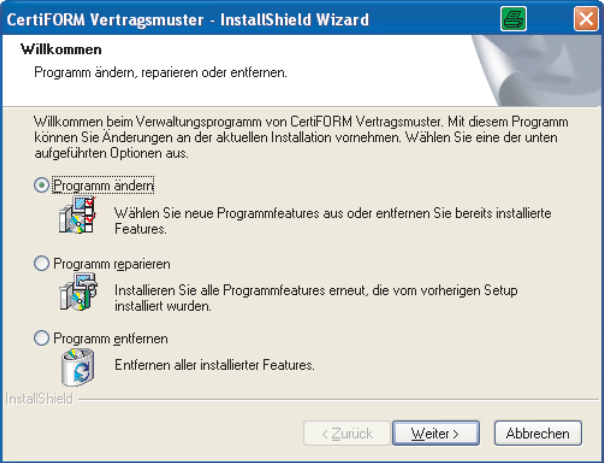

- Programm ändern Bei der Installation der Grundversion wurden bereits alle benötigten Komponenten installiert.
- Programm reparieren Mit dieser Option sollten Sie zunächst versuchen, das aufgetauchte Problem zu "reparieren".
- Programm entfernen Mit Hilfe dieser Funktion können Sie die CertiFORM Software deinstallieren.

#### 2. Hinweise zur allgemeinen Bedienung

Die Bedienung des Programms entspricht den gewohnten Windows-Konventionen. Es stehen die üblichen Menü- und Symbolleisten und die komfortable Steuerung mit der Maus zur Verfügung.

Um Formulare abspeichern zu können, muss zuvor ein Vorgang angelegt werden. Andernfalls würde der Blanco-Formularsatz überschrieben werden und nicht mehr unausgefüllt zur Verfügung stehen. Aus diesem Grund erscheint beim Öffnen des CertiFORM Programms zuerst das Fenster "Vorgangsverwaltung", in dem Sie ihren Vorgang anlegen und darunter Formulare speichern können (siehe 3. Mit der CertiFORM Formularsoftware arbeiten).

#### 2.1 Anwendung starten und beenden

Das CertiFORM-Programm wird, wie alle Windows-Anwendungen, über ein Symbol gestartet. Das Programmsymbol für die Anwendung wurde bei der Installation im Startmenü von Windows unter dem Programmpunkt CertiFORM angelegt.

Zum Beenden von CertiFORM stehen Ihnen verschiedene Möglichkeiten zur Verfügung.

- Klicken Sie auf das Schließfeld in der Titelleiste des Anwendungsfensters.
- Betätigen Sie die Tastenkombination "Alt + F4".
- $\triangleright$  Wählen Sie den Menübefehl **Formular** und dann **Xania Beenden**.
- $\triangleright$  Klicken Sie in der Titelzeile im Fenster des CertiFORM-Symbols auf den Menüpunkt **Schließen Alt + F4**.

# 2.2 Bildschirmdarstellung anpassen und Formularbaum aufklappen

Um die Bildschirmansicht zu vergrößern bzw. zu verkleinern, gehen Sie wie folgt vor: Über den Menübefehl Ansicht → Zoom können Sie den gewünschten Zoomfaktor auswählen. Oder Sie klicken auf die Schaltflächen "Darstellung verkleinern" <sup>in</sup> auch "Darstellung vergrößern" <sup>in</sup> in der Symbolleiste. Ein verkleinertes oder vergrößertes Formular können Sie durch Klicken auf die Schaltfläche "Normalansicht" wieder in den ursprünglichen 1:1-Zustand zurückversetzen.

Durch Klicken auf die Schaltfläche Formularbaum einblenden/ausblenden FE in der Symbolleiste wird der Formularbaum in der linken Bildschirmhälfte ausgeblendet und das ausgewählte Formular erscheint als 1:1-Ansicht.

Mit der Funktion Formularbaum aufklappen ländligst sich der Formularbaum komplett aufblättern. Die Formular-Mustermappen, strukturiert wie Windows-Ordner, werden übersichtlich dargestellt, die Formu lare sind im Original abgebildet.

#### 3. Mit der CertiFORM Formularsoftware arbeiten

Um Formulare abspeichern zu können, ist es notwendig, zuerst einen Vorgang anzulegen. Durch das Anlegen eines Vorgangs erstellen Sie eine virtuelle Kopie des Formularbaums. Andernfalls würde der Blanco-Formularsatz überschrieben werden und nicht mehr unausgefüllt zur Verfügung stehen. In Ihrem angelegten Vorgang können Sie Formulare beliebig oft ausfüllen, abspeichern und wieder aufrufen, um z. B. Änderungen einzugeben.

# 3.1 Mit der Vorgangsverwaltung arbeiten

Nach dem Starten Ihrer CertiFORM-Formularsoftware erscheint immer automatisch das Fenster Vorgangsverwaltung. Falls Sie nach dem Öffnen des Programms die Vorgangsverwaltung abgebrochen haben, können Sie diese jederzeit wieder aufrufen. Klicken Sie in der Menüleiste auf Vorgang > Auswählen und Verwalten oder auf den Button Vorgang auswählen in der Symbolleiste.

Über das Fenster **Vorgangsverwaltung**  $\rightarrow$  **Neu** können Sie die einzelnen Fingabefelder der Reiter des Fensters Vorgang bearbeiten mit Vorgangsdaten füllen. Diese Vorgangsdaten (z. B. Daten zum Auftraggeber) werden automatisch in jedes Formular übernommen, das Sie später mit weiteren Daten ergänzen möchten. Auf diese Weise ersparen Sie sich nicht nur die wiederholte Eingabe dieser Vorgangsdaten, sondern Sie stellen auch sicher, dass die Daten in den verschiedenen Formularen eines Vorgangs immer identisch sind.

Um direkt zum Fenster Vorgang bearbeiten zu gelangen, gehen Sie bitte in der Menüleiste auf den Befehl Vorgang > Neu anlegen.

#### 3.2 Vorgang neu anlegen

Öffnen Sie über den Menübefehl Vorgang  $\rightarrow$  Auswählen und Verwalten oder über den Button Vorgang auswählen in der Symbolleiste das Fenster Vorgangsverwaltung. Gehen Sie auf Neu und füllen Sie im folgenden Fenster Vorgang bearbeiten die einzelnen Eingabefelder des Reiters bzw. der verschiedenen Reiter aus. (Bitte unbedingt in das Eingabefeld "Kurzbezeichnung für die Vorgangsauswahl" eine von Ihnen gewählte Bezeichnung eingeben, damit der Vorgang im Fenster Vorgangsverwaltung erscheint und übernommen werden kann).

Haben Sie den Befehl Vorgang > Neu anlegen in der Menüleiste aktiviert, so erscheint direkt das Fenster Vorgang bearbeiten und Sie können das Feld Kurzbezeichnung für die Vorgangsauswahl und die folgenden Reiter ausfüllen. Dann bitte auf OK klicken. Nun erscheint im Fenster Vorgangsverwaltung der von Ihnen angelegte neue Vorgang mit der von Ihnen gewählten Bezeichnung (siehe Abb. 15 ..Neuer Vorgang").

Um Formulare ausfüllen und speichern zu können, klicken Sie auf Übernehmen und anschließend in der Symbolleiste auf den Button **Formularbaum aufklappen**  $\frac{16}{16}$ . Daraufhin erscheint eine virtuelle Kopie des aufgeblätterten Formularbaums, in dem die Formulare bereits mit Ihren Vorgangsdaten vorausgefüllt sind. Nun können Sie zusätzliche Daten in die weiteren Eingabefelder der einzelnen Formulare eingeben und diese anschließend abspeichern.

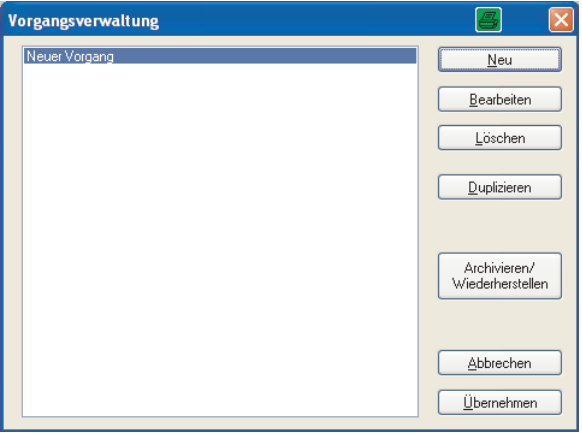

# 3.3 Vorgang bearbeiten bzw. Vorgang löschen

Sie können Vorgänge iederzeit öffnen und mit Klick auf die Schaltfläche Bearbeiten ändern oder mit Hilfe der Schaltfläche Löschen entfernen.

Achtung: Dieser Befehl löscht den Vorgang endgültig aus der Liste und kann nicht mehr rückgängig gemacht werden.

#### 3.4 Vorgang Duplizieren (und dessen Vorgangsdaten aktualisieren)

Mit der Funktion **Duplizieren** können Sie von einem bereits angelegten Vorgang ein Duplikat "Kopie von ..." erstellen. Hierbei wird der gesamte Vorgang mit Vorgangsdaten und sämtlichen bereits gespeicherten Formularen dupliziert. Um das Duplikat umzubenennen, aktivieren Sie bitte die Schaltfläche Bearbeiten und ändern Sie im darauf folgenden Fenster Vorgang bearbeiten die Kurzbezeichnung der Kopie.

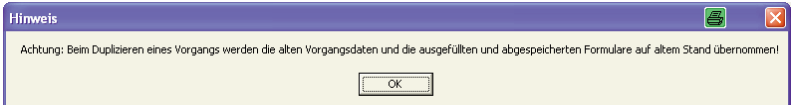

Geben Sie nun die gewünschten Änderungen der Vorgangsdaten ein, bestätigen mit OK und klicken dann auf Übernehmen. Anschließend klicken Sie bitte im aufgeklappten Formularbaum auf das bereits früher abgespeicherte Formular, dessen "alte" Vorgangsdaten Sie aktualisieren möchten. Dann gehen Sie in der Menüzeile auf den Menüpunkt Formular und klicken auf Vorgangsdaten aktualisieren. Dadurch aktualisieren sich die Vorgangsdaten des bereits zu einem früheren Zeitpunkt ausgefüllten und gespeicherten Formulars. Sind in einem Vorgang mehrere bereits gespeicherten Formulare vorhanden, bitte bei jedem einzelnen Formular die Vorgangsdaten aktualisieren. Neu gespeicherte Formulare im zuvor duplizierten Vorgang weisen automatisch die aktuellen Vorgangsdaten auf.

# 3.5 Vorgang Archivieren/Wiederherstellen

Vorgänge, die abgeschlossen sind oder die Sie nicht unmittelbar zur ständigen Bearbeitung benötigen, können Sie archivieren. Klicken Sie dazu bitte im Fenster Vorgangsverwaltung auf den Button Archivieren/Wiederherstellen. In dem sich anschließend öffnenden Fenster Archivierung der Vorgänge markieren Sie bitte den zu archivierenden Vorgang in "Aktuelle Vorgänge" und klicken Sie auf die Schaltfläche Archivieren. Der Vorgang wird dadurch exportiert bzw. archiviert und erscheint nicht mehr im Fenster Vorgangsverwaltung. Sie finden diesen Vorgang jederzeit im Fenster Archivierte Vorgänge und können diesen durch Klicken auf die Schaltfläche Wiederherstellen wieder in Ihre Vorgangsverwaltung integrieren.

# 3.6. Umzug der Vorgänge und der darunter gespeicherten Formulare bei einem Rechnerwechsel

Um Ihre "alten" Vorgänge wieder in der neu installierten CertiFORM-Umgebung zur Verfügung zu haben, müssen Sie die Dateien der bereits angelegten Vorgänge und der darunter gespeicherten Formulare in die neue Umgebung kopieren. Die Daten Ihrer gespeicherten Vorgänge befinden sich im DAT-Verzeichnis. Es handelt sich um Dateien mit der Erweiterung ...ar" und ...fi". Wenn Sie das neu installierte CertiFORM Programm auf Ihrem neuen Rechner öffnen, in der Menüleiste auf "Info" klicken und unter "Hotline" schauen, finden Sie dort u.a. auch die Pfadangabe ("Mein Speicherort für die Vorgänge") zum aktuellen DAT-Verzeichnis\*. In dieses DAT-Verzeichnis müssen Sie die "alten" fi" und "ar"-Dateien kopieren. Zur Information: Die ".fi" und ".ar"-Dateien bleiben selbst bei einer kompletten Deinstallation des CertiFORM Produktes immer im DAT-Verzeichnis stehen.

\* Bei einem Windows 7-, Windows 8-, Windows 8.1- oder Windows 10-Rechner (32 und 64 Bit Rechner) lautet der Pfad zum betreffenden DAT-Verzeichnis bei einer lokalen Installation auf die Festplatte C:\ folgendermaßen:

\* C:\ProgramData\RichardBoorbergVerlag\CertiFORM-xxx\dat

#### Hinweis:

Das Verzeichnis "ProgramData" ist bei Windows Vista, Windows 7, Windows 8, Windows 8.1 und Windows 10 (32- und 64 Bit Rechner) standardmäßig ein versteckter Ordner. Um ihn sichtbar zu machen, blenden Sie zunächst die Menüleiste ein: Im Windows-Explorer auf Organisieren – Menüleiste klicken. Dann gehen Sie in der Menüleiste auf Extras – Ordneroption – Ansicht – Versteckte Dateien und Ordner – Ausgeblendete Dateien, Ordner und Laufwerke anzeigen.

Oder Sie gehen in der Systemsteuerung auf – Darstellung und Anpassung – Ordneroptionen – Ansicht – Versteckte Dateien und Ordner – Ausgeblendete Dateien, Ordner und Laufwerke anzeigen.

#### 4. Mit der Stammdatenverwaltung arbeiten

Sollte Ihr CertiFORM Programm über eine Stammdatenverwaltung verfügen (Menüpunkt Stammdatenverwaltung unter Bearbeiten ist aktiviert), so füllen Sie deren Eingabefelder aus und klicken Sie auf OK. Ihre eingegebenen Stammdaten werden angezeigt, wenn Sie einen angelegten Vorgang übernehmen. Die Vorgangsdaten können variieren, je nachdem, welchen Vorgang Sie ausgewählt haben; Ihre Stammdaten hingegen sind immer dieselben. Stammdaten sind Angaben zum Bearbeiter/Formularverwender, z. B. bei Behörden die Kontaktdaten, die stets dieselben bleiben.

#### 5. Mit den Formularen arbeiten

#### 5.1 Formularbaum aufklappen und Formular öffnen

Um zur ausfüll- und speicherbaren Formularauswahl zu gelangen, übernehmen Sie bitte aus dem Fenster Vorgangsverwaltung Ihren bereits angelegten Vorgang. Öffnen Sie den Formularbaum, indem Sie in der Menüleiste auf die Schaltfläche Formularbaum aufklappen **kan die Klicken. Im nun aufgeblätterten Formularbaum** öffnen Sie das von Ihnen benötigte Formular durch Anklicken.

Ihre Bildschirmansicht ist zweigeteilt. In der linken Bildschirmhälfte befindet sich der aufgeblätterte Formularbaum Ihres Vorgangs mit den Formular-Mustermappen, in der rechten Hälfte ist Ihr ausgewähltes Formular zur Hälfte zu sehen. Im geöffneten Formularbaum ist das von Ihnen aktuell aufgerufene Formular am Symbol eines Hammers" zu erkennen.

# 5.2 Formularbaum einblenden/ausblenden und Bildschirmdarstellung verändern

Um das Formular komfortabel ausfüllen zu können, klicken Sie auf die Schaltfläche Formularbaum einblenden/ausblenden  $\overline{\bullet}$  in der Symbolleiste. Dadurch schließt sich der Formularbaum in der linken Bildschirmhälfte und das ausgewählte Formular erscheint nun in einer 1:1-Ansicht.

Sie können die Bildschirmdarstellung eines Formulars jederzeit vergrößern oder verkleinern, um sie Ihren Erfordernissen anzupassen. Wählen Sie dazu den Menübefehl Ansicht und klicken Sie auf den gewünschten Zoomfaktor oder aktivieren Sie in der Symbolleiste die Schaltflächen Darstellung verkleinern ©. Nor $m$ alansicht  $\overline{1:1}$ . Darstellung vergrößern  $\Theta$ . Die gewählte Darstellungsgröße betrifft selbstverständlich nur die Bildschirmdarstellung. Der Ausdruck erfolgt davon unabhängig immer im korrekten Format DIN A4.

#### 5.3 Formular ausfüllen

# Eingabefelder im Formular ansteuern und Text eingeben

Wenn Sie ein Formular öffnen, steht die Einfügemarke (Cursor) automatisch im ersten Eingabefeld des Formulars. Sie können sofort Text eingeben. Mit der Tabulator-Taste erreichen Sie jeweils das nächste Eingabefeld. Sie können aber auch mit dem Mauszeiger direkt auf Eingabefelder klicken und diese so ansteuern.

Aktive Eingabefelder erscheinen vertieft und enthalten einen blinkenden Cursor (links), während nicht ak tivierte Eingabefelder erhaben und ohne Cursor erscheinen (rechts).

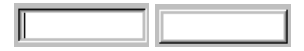

Möchten Sie den Text in einem Feld ändern, aktivieren Sie es erneut. Sie können die Einfügemarke nun mit Hilfe der Pfeiltasten ⇔ (nach links) bzw. ⇔ (nach rechts) an die gewünschte Stelle bewegen, um zusätzlichen Text einzugeben oder bestehenden zu löschen (Tasten ENTF bzw. Korrektur-Taste).

Die Schriftart und -größe ist nicht veränderbar, da gewährleistet bleiben muss, dass die Anzahl der Seiten eines Vordrucks bei allen Anwendern dieselbe ist und dass vorgegebener und selbst eingegebener Text zur optischen Unterscheidung unterschiedliche Schrifttypen aufweisen.

# Seiten eines Formulars wechseln

Um sich in mehrseitigen Formularen fortzubewegen, haben Sie verschiedene Möglichkeiten. Gehen Sie in der Menüleiste auf Seite → Nächste und wechseln Sie zur nächsten Seite. Mit dem Befehl Vorherige blättern Sie eine Seite zurück. Oder Sie klicken auf die Menüpunkte von Seite  $\rightarrow$  Seite 2, Seite 3 usw., die dann aktiviert sind, wenn Ihr Formular die entsprechende Seitenanzahl besitzt.

Sie können auch die Knöpfe vorherige Formularseite en und nächste Formularseite in der Symbolleiste anklicken und so die Seite wechseln. Durch Klick auf den Button zum Seitenanfang springen gelangen Sie zum Seitenanfang.

Ebenfalls in der Symbolleiste befinden sich die Schaltflächen Formularseite 1 anzeigen 1, Formularseite 2 anzeigen usw. Innerhalb einer Formularseite verwenden Sie die Bildlaufleisten am unteren und am rechten Fensterrand, um den sichtbaren Ausschnitt der Seite zu verschieben.

#### Kästchen ankreuzen

Um ein Auswahlkästchen anzukreuzen bzw. das Kreuzchen wieder zu entfernen, klicken Sie darauf.

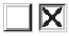

# Alle Felder in einem Formular löschen

Möchten Sie alle ausgefüllten Felder eines Formulars löschen, wählen Sie den Menübefehl Bearbeiten → Alle Felder löschen. Dieselbe Funktion erfüllt die Schaltfläche Alle Formularfelder löschen **im** in der Symbolleiste.

#### Formularinhalt ausschneiden, kopieren und einfügen

Um den eingegebenen Text eines Eingabefelds auszuschneiden, zu kopieren und in ein Eingabefeld an anderer Stelle dieses oder eines anderen Formulars einzufügen, markieren Sie bitte den betreffenden Text mit Ihrem Mauszeiger. Dann arbeiten Sie bitte mit den Befehlen Bearbeiten → Ausschneiden bzw. Kopieren und Einfügen oder mit den Buttons Kopieren **in und Einfügen im** in der Symbolleiste.

#### Ausfüllhinweise einsehen

Zu zahlreichen Feldern gibt es Ausfüllhinweise. Sie erkennen solche Hinweise an einem »i« **th** auf blauem Grund. Klicken Sie auf die Info-Schaltfläche, um ein Dialogfeld mit den zu dem Feld gehörenden Hinweisen zu öffnen. Klicken Sie auf OK oder drücken Sie die EINGABETASTE, um das Informationsfenster wieder zu schließen.

#### 5.4 Formular speichern

Um ein ausgefülltes Formular zu speichern, gehen Sie bitte in der Menüleiste auf **Formular → Speichern** bzw. Speichern unter. Oder Sie klicken in der Menüleiste auf die Schaltfläche Formular speichern  $\Box$ .

Daraufhin erscheint das Fenster Speichern unter (Abb. 16), in dessen Eingabefeld der Formulartitel: "Version vom TT. MM. IIII" vorgeschlagen wird. Sie können den vorgeschlagenen Formulartitel natürlich mit einer eigenen Bezeichnung überschreiben.

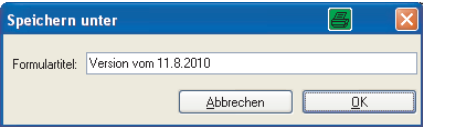

Nachdem Sie mit OK bestätigt haben, wird Ihr gespeichertes Formular unterhalb Ihres gewählten Original-Musterformulars im Formularbaum abgelegt.

*A bb. 16*

Verlassen Sie ein ausgefülltes Formular, ohne es aktiv zu speichern, indem Sie im Formularbaum auf ein anderes Formular klicken, fragt das Programm Sie, ob Sie das ausgefüllte Formular speichern möchten (Abb. 17).

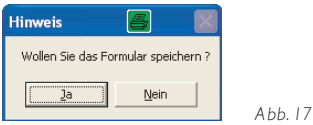

Den Titel eines gespeicherten Formulars können Sie jederzeit ändern, indem Sie das Formular anklicken und auf Formular  $\rightarrow$  Titel umbenennen gehen.

#### Formular löschen

Um ein bereits ausgefülltes und gespeichertes Formular zu löschen, gehen Sie in der Menüleiste auf Löschen → Formular. Bevor Ihr Formular endgültig gelöscht wird, müssen Sie im folgenden Hinweis-Fenster (Abb. 18) bestätigen, dass Sie das Formular wirklich löschen möchten. Ein gelöschtes Formular kann nicht wieder zurückgeholt werden.

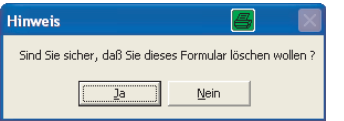

#### 5.5 Formular drucken

Um ein Formular zu drucken, gehen Sie in der Menüleiste auf Formular → Drucken oder klicken Sie auf den Button Drucken  $\mathbb{R}$  in der Symbolleiste. Bevor Sie den Druckvorgang starten, können Sie durch Klicken auf Formular → Druckereinrichtung ... standardmäßig eingestellte Druckoptionen ändern. Die Druckversion des Formulars können Sie sich unter Formular → Seitenansicht oder durch Klick auf den Button Druckvorschau  $\boxed{\mathcal{D}}$  anschauen.

# 5.6 Mehrere Formulare als Sammeldruck ausdrucken

Um mehrere gespeicherte Formulare auf einmal auszudrucken, gehen Sie bitte auf den Menüpunkt Formular → Druck-/Export-Manager (PDF).

Im folgenden Fenster Formulare für den Sammeldruck zusammenführen und in PDF umwandeln (Abb. 19) markieren Sie bitte die Formulare, die Sie im Sammeldruck ausdrucken wollen, und fügen diese durch einen Klick auf Hinzufügen oder durch einen Doppelklick dem Fenster Ausgewählte Formulare und Reihenfolge: hinzu. Sie können die Reihenfolge der ausgewählten Formulare durch Betätigen der Schaltflächen nach oben und nach unten nach Belieben verändern oder durch Klick auf Entfernen Formulare löschen.

Sie erkennen an dem Pluszeichen vor dem jeweiligen Originalformular, dass eine gespeicherte Version des Formulars vorliegt.

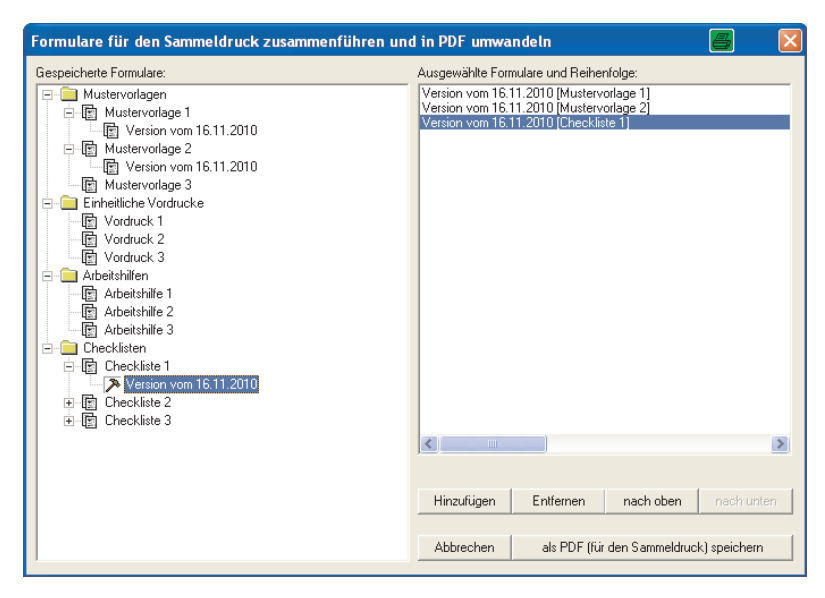

*A bb. 19*

Gehen Sie nach Zusammenstellen der gewünschten Formulare auf die Schaltfläche als PDF (für den Sammeldruck) speichern. Sie können den im nächsten Fenster vorgeschlagenen Dateinamen "CertiFORM.pdf" natürlich mit einer Dateibezeichnung Ihrer Wahl überschreiben und einen anderen als den vorgegebenen Pfad wählen.

Nach dem Speichern werden Sie gefragt, ob Sie dieses PDF-Dokument gleich öffnen wollen. Im geöffneten PDF-Dokument sind Ihre ausgewählten Formulare zusammengeführt und stehen zum Ausdruck bereit.

# 5.7 Aus Formular PDF-Dokument erzeugen

Sie können aus jedem Formular der CertiFORM-Software ein PDF-Dokument erzeugen. Dazu haben Sie zwei Möglichkeiten. Rufen Sie das entsprechende Formular auf und gehen Sie in der Menüleiste auf Formular → PDF-Dokument erzeugen. Sie können aber auch die Schaltfläche PDF-Dokument erzeugen pai in der Symbolleiste betätigen.

Sie können die vorgeschlagene Dateibezeichnung CertiFORM.pdf übernehmen oder mit einer Benennung Ihrer Wahl überschreiben. Das so entstandene PDF lässt sich nachträglich nicht mehr ändern. Möchten Sie einen Eintrag des PDFs korrigieren oder ergänzen, so müssen Sie diese Änderung im CertiFORM-Formular vornehmen und daraus erneut ein PDF erzeugen.

Um PDFs anschauen zu können, benötigen Sie den Adobe Reader. Falls kein Adobe Reader auf Ihrem Rechner installiert ist, erscheint ein Fenster mit dem Hinweis, dass zum Anzeigen des PDFs ein Adobe Reader benötigt wird, dieser aber auf dem Rechner nicht gefunden wurde. Einen aktuellen Adobe Reader können Sie direkt von Ihrer CertiFORM-Installations-CD-ROM (Unterverzeichnis "Setup\_Adobe\_Reader") installieren.

# 6. Benutzerhinweise, Produktinformation, Hotline, Impressum und Freischaltung unter Menüpunkt Info

Unter dem Befehl Info in der Menüleiste finden Sie die weiteren Menüpunkte Benutzerhinweise, Produktinformation, Hotline, Impressum und Freischaltung.

In einigen CertiFORM Produkten befindet sich der Menüpunkt "Anwenderhinweise". Darunter finden Sie Hinweise zur Bearbeitung der Vordrucke.

#### 6.1 Benutzerhinweise

Hier ist das Handbuch mit der Installationsanleitung und den Benutzerhinweisen zu Ihrer CertiFORM Software als PDF hinterlegt; Sie können es ausdrucken. Der Inhalt ist derselbe wie in dem Handbuch, das sich in der CD-Hülle der ausgelieferten CertiFORM Software befindet.

#### 6.2 Produktinformation

Unter diesem Menüpunkt öffnet sich ein PDF mit einer Übersicht der Formulare, die sich im Vergleich zur vorherigen Ausgabe geändert haben. Außerdem finden Sie in der Produktinformation ein Vorwort, in dem erläutert wird, weshalb die Änderungen notwendig waren.

#### 6.3 Hotline

Sollten Sie technische Hilfe zur Ihrer CertiFORM Software benötigen, finden Sie hier die Kontakdaten Ihrer Hotline im RICHARD BOORBERG VERLAG (Abb. 20). Außerdem wichtige Informationen wie den Titel und den Bearbeitungsstand Ihrer CertiFORM Software, Freischaltmodus, Angaben zum Betriebssystems Ihres Rechners, den Namen des Verzeichnisses, von dem aus Ihr Programm gestartet wird, und Angaben zum Pfad bzw. den Namen des Verzeichnisses, in dem Ihre Vorgänge gespeichert sind.

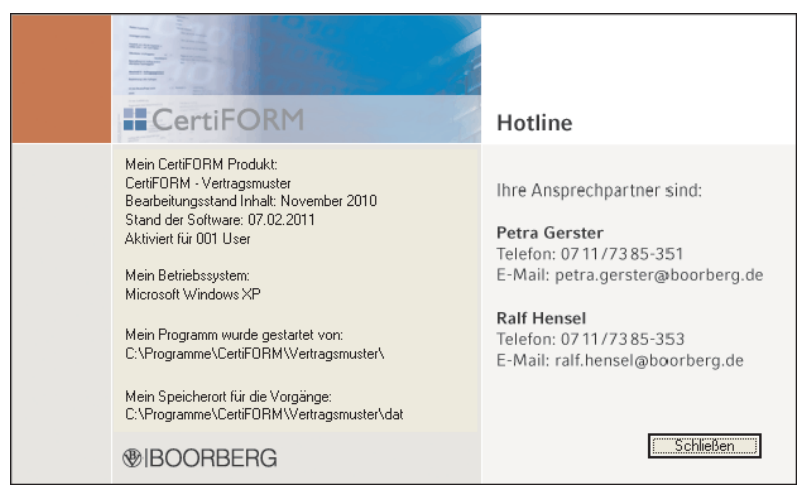

#### 6.4 Impressum

Im Impressum (Abb. 21) finden Sie unsere Anschrift, Telefon- bzw. Faxnummer und unsere E-Mail-Adresse. Von hier aus führen Verlinkungen direkt auf unsere Homepages www.boorberg.de, www.formular service-online.de und www.certiform.de.

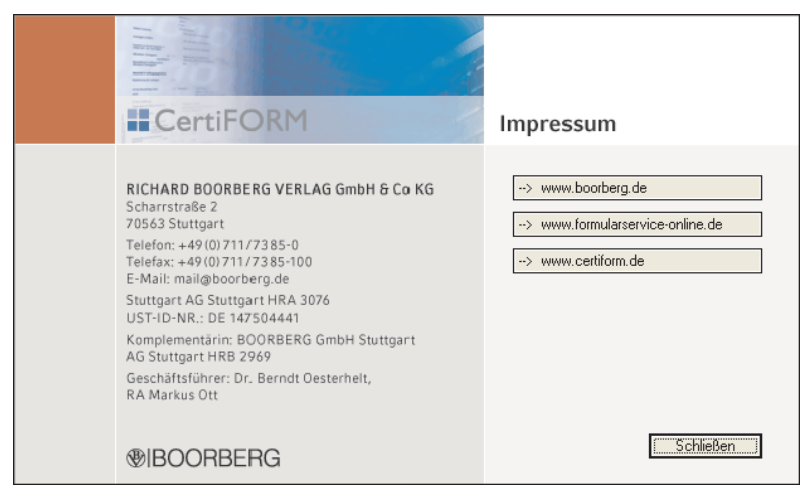

# 6.5 Freischaltung

Durch Eingeben des 8-stelligen Freischaltschlüssels in das Eingabefeld neben "Freischaltschlüssel" (Abb. 22) können Sie Ihre CertiFORM Formularsoftware freischalten. Beim Eingeben des Schlüssels bitte die Groß- und Kleinschreibung beachten. Ist Ihr Programm einmal freigeschaltet, läuft es unbegrenzt. Updates benötigen keine Freischaltung, da diese erkennen, dass bereits eine "Vorgängerversion" auf Ihrem Rechner installiert ist. Falls sich nachträglich die Anzahl Ihrer Lizenzen verändert hat, können Sie an dieser Stelle auch den neuen Freischaltschlüssel für Ihre veränderte Lizenz-Anzahl eintragen.

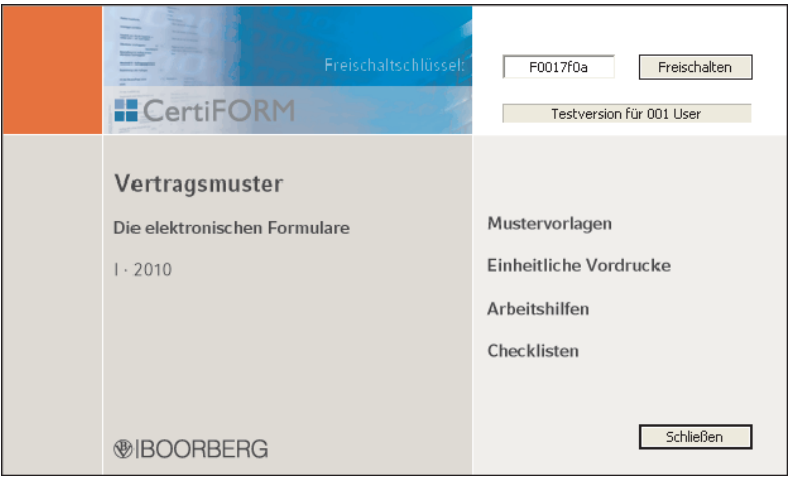

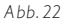